# Príručka na rýchlu inštaláciu **ADSL** pripojenia **Zyxel VMG1312**

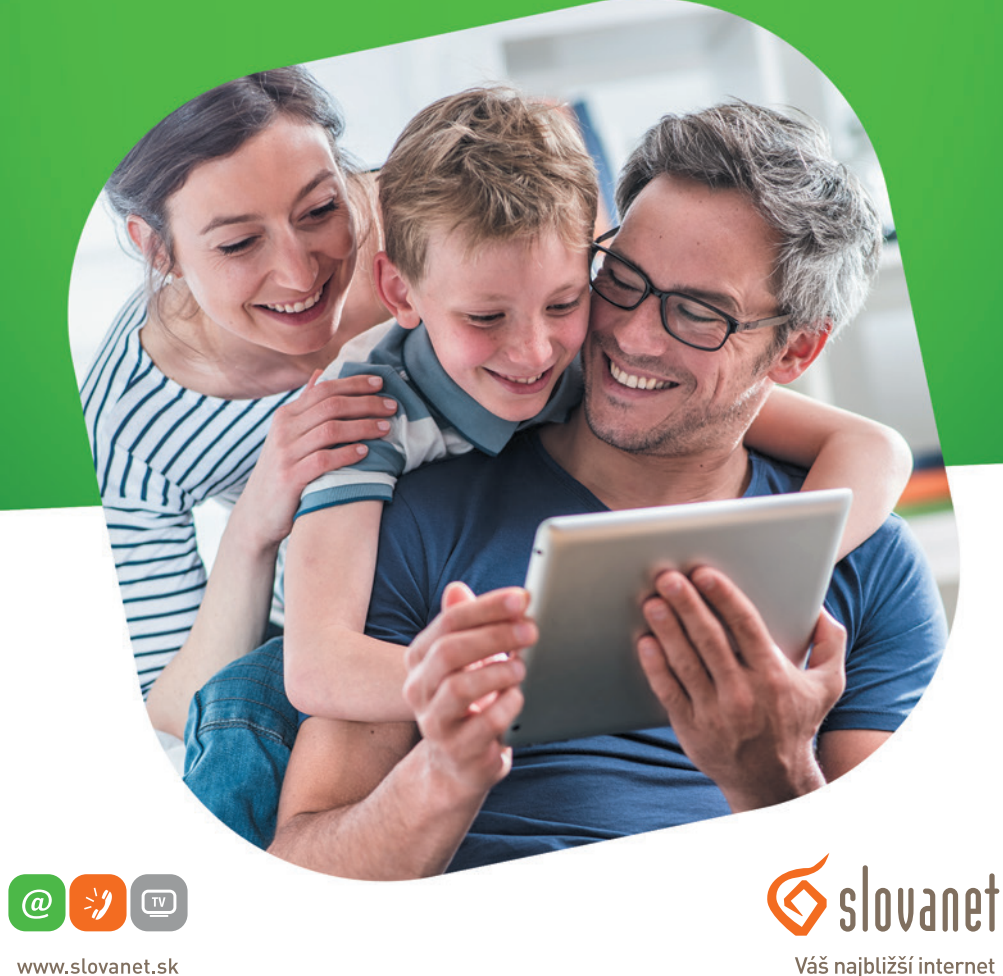

www.slovanet.sk

Volajte na našu Zákaznícku linku: **02/208 28 208**

## Príručka na rýchlu inštaláciu ADSL **Zyxel VMG1312**

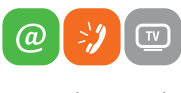

slovanet Váš najbližší internet

www.slovanet.sk

#### **Obsah**

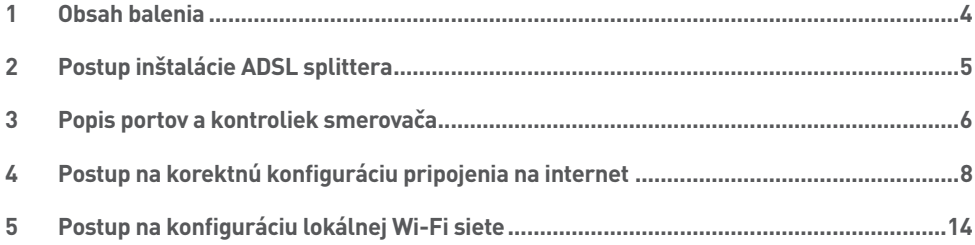

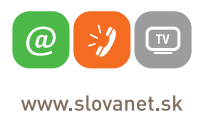

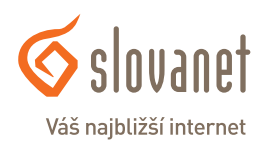

#### **Skôr ako začnete**

Pred samotnou inštaláciou sa presvedčte, či máte k dispozícii všetky potrebné údaje a zariadenia.

#### **Skontrolujte si obsah balenia!**

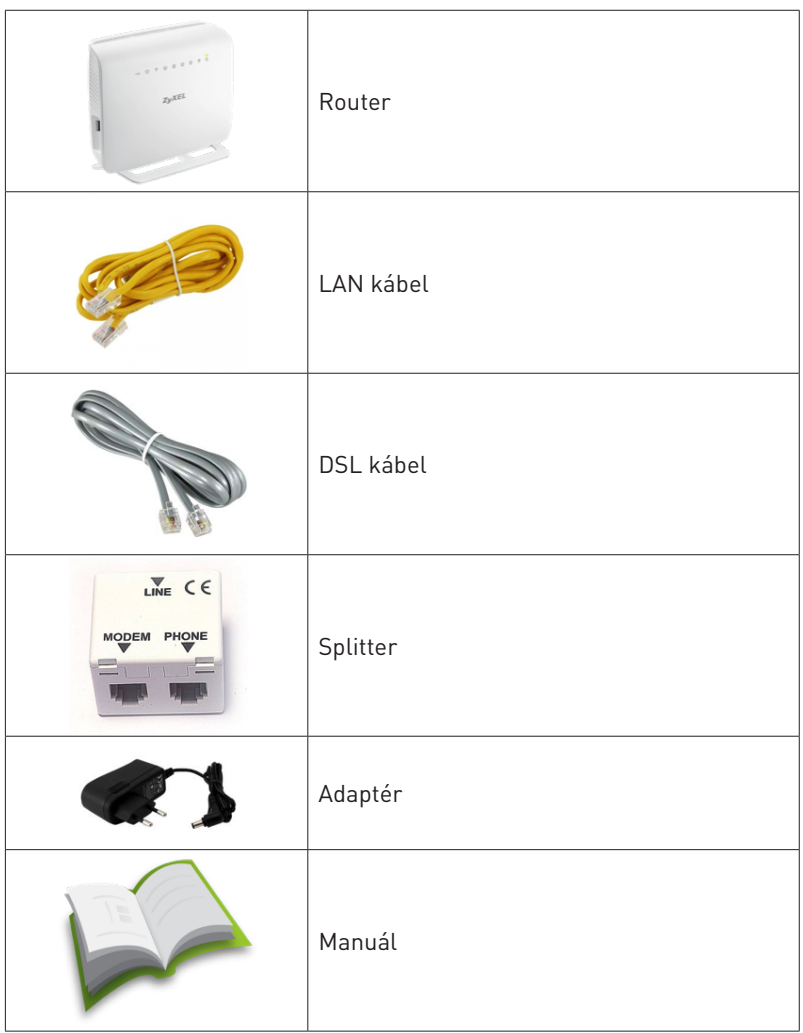

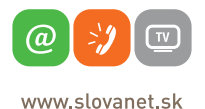

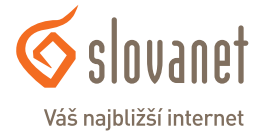

Tento návod obsahuje postup inštalácie ADSL splittra nevyhnutného pre vysokorýchlostný prístup do internetu prostredníctvom klasickej telefónnej linky alebo ISDN linky (t.z. len v prípade produktov DSL pripojenia s nutnosťou telefónnej prípojky).

Zapojenie splittra nie je technicky náročné a zvládne ho bez problémov aj neškolená osoba. Stačí ak bude postupovať podľa tohto návodu.

Pred samotnou inštaláciou si overte funkčnosť vašej klasickej telefónnej alebo ISDN linky a skontrolujte obsah dodaného balíčka.

#### **2.1 Inštalácia ADSL splittra ku klasickej telefónnej linke (v prípade, ak máte objednanú službu bez nutnosti telefónnej prípojky, inštaláciu splittra nerealizujte)**

- 2.1.1 Zapojte prívodnú linku do portu označeného ako **LINE**.
- 2.1.2 Do portu **PHONE** zapojte kábel vedúci k Vášmu telefónnemu prístroju
- 2.1.3 Router pripojte pribaleným RJ11 káblom do portu **DSL**. Druhý koniec kábla zapojte do rovnako označeného portu na routri.
- 2.1.4 Pomocou žltého kábla RJ45 pripojte Váš počítač do portu označeného ako **LAN1**.
- 2.1.5 Zapojte zariadenie do elektrickej siete. Použite pribalený napájací adaptér.

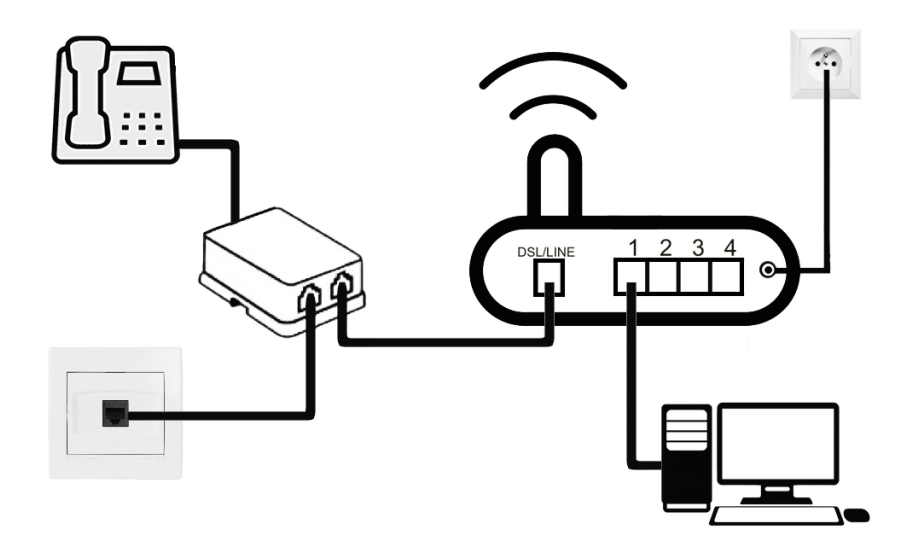

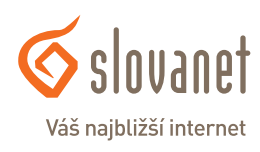

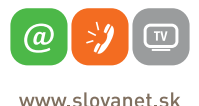

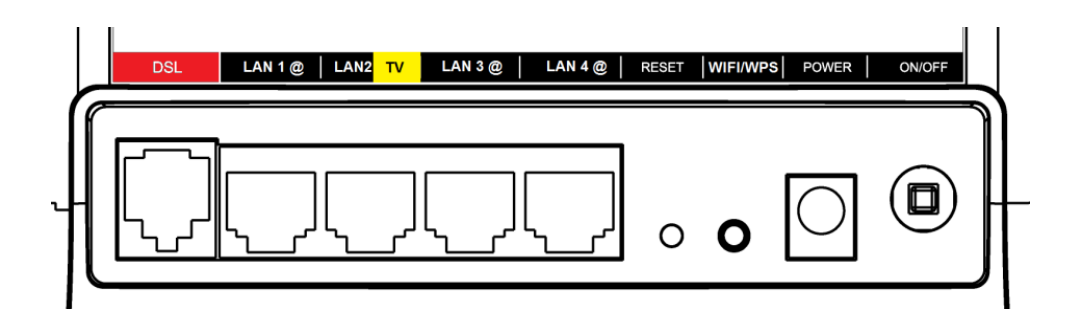

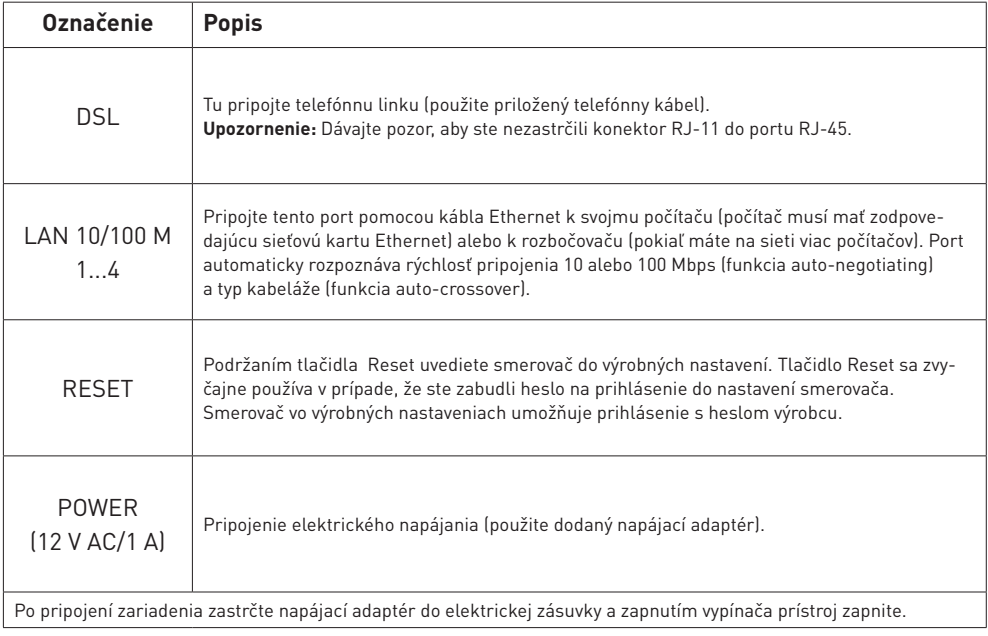

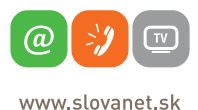

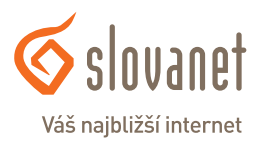

 $\overline{\mathbf{4}}$ ② ₽ Ф န ◈ ტ 罒  $\div$ 

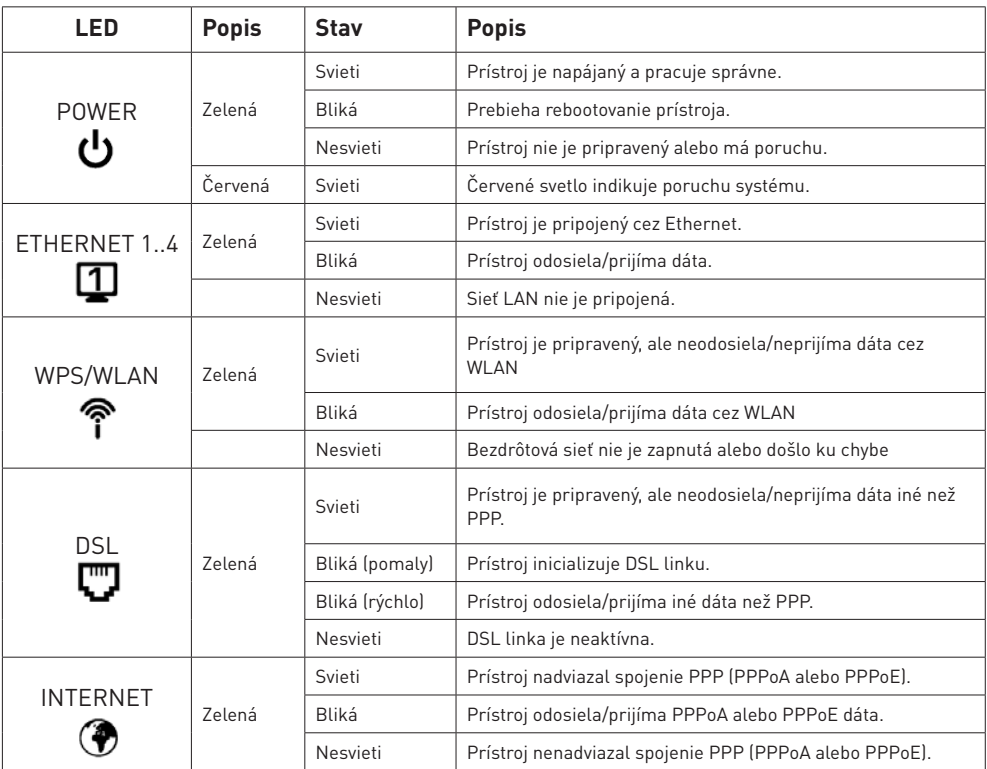

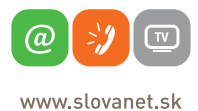

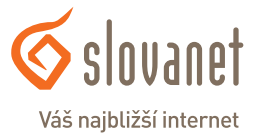

Pre nastavenie internetového pripojenia je potrebné aby Váš router bol zapojený podľa vyššie uvedeného postupu.

#### **Pripojenie počítača k smerovaču**

#### **a) Káblom**

Zvyšný priložený kábel žltej farby pripojte do ktoréhokoľvek žltého **LAN** portu na vašom smerovači. Druhý koniec kábla pripojte do sieťovej karty vášho PC.

#### **b) Bezdrôtovo (Wi-Fi)**

Váš nový Wi-Fi router má automaticky nakonfigurovanú Wi-Fi sieť. Pre pripojenie sa, vyhľadajte na Vašom počítači Wi-Fi siete v okolí. Nastavte sa na názov siete, ktorá je uvedená na zadnej strane Vášho routra (SSID) a stlačte **Pripojiť**. Počítač Vás vyzve na zadanie hesla do siete. Zadajte heslo, aké je uvedené na zadnej strane smerovača (WPA2-PSK Key).

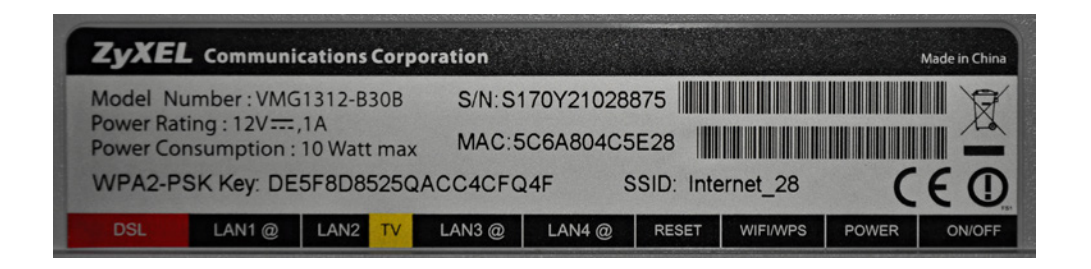

Spustite na vašom PC internetový prehliadač (Internet Explorer, Mozilla Firefox, Opera, Chrome, Safari) a zadajte do adresného poľa IP adresu vášho smerovača – **10.0.0.138**.

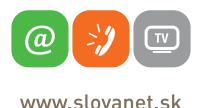

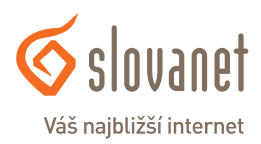

Do poľa **Meno používateľa** zadajte **admin**. Do poľa **Heslo** zadajte **admin** a kliknite na tlačidlo **Prihlásiť sa**.

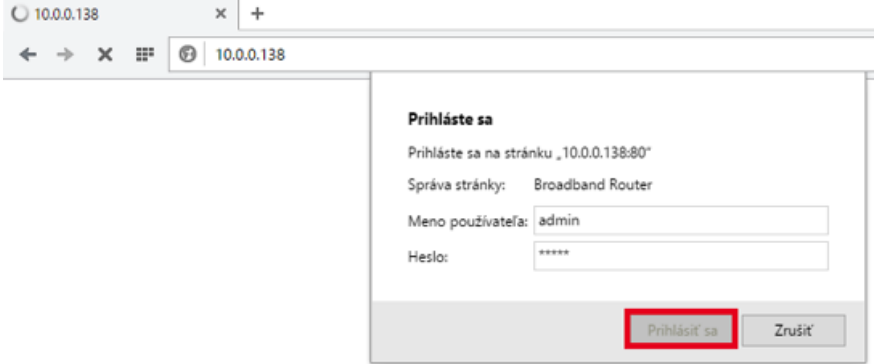

Po správnom prihlásení sa vám zobrazí domáca obrazovka smerovača. V opačnom prípade ste zadali nesprávne heslo, preto postup opakujte.

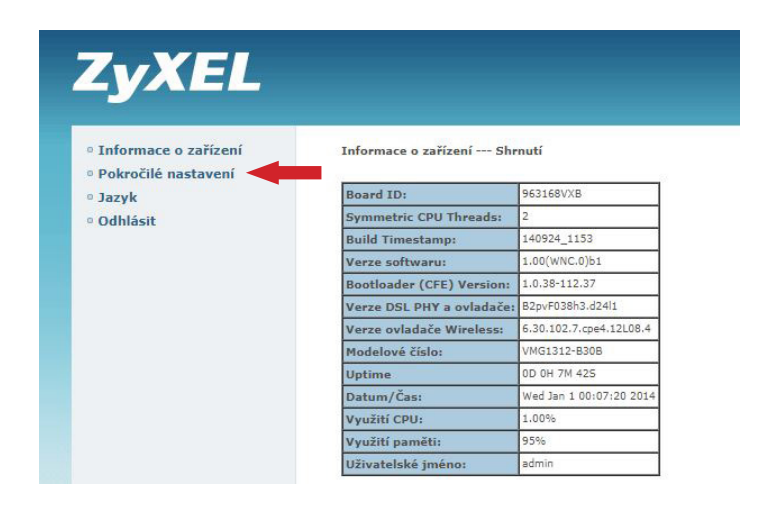

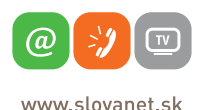

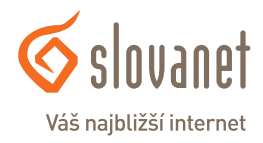

Na domácej obrazovke kliknite na tlačidlo **Pokročilé nastavení** ako je vyznačené na obrázku vyššie. Z ponuky pokročilé nastavení kliknite na položku **WAN služby**, vyberte si prvý riadok v tabuľke a kliknite na tlačidlo **Upraviť**, tak ako je na obrázku nižšie.

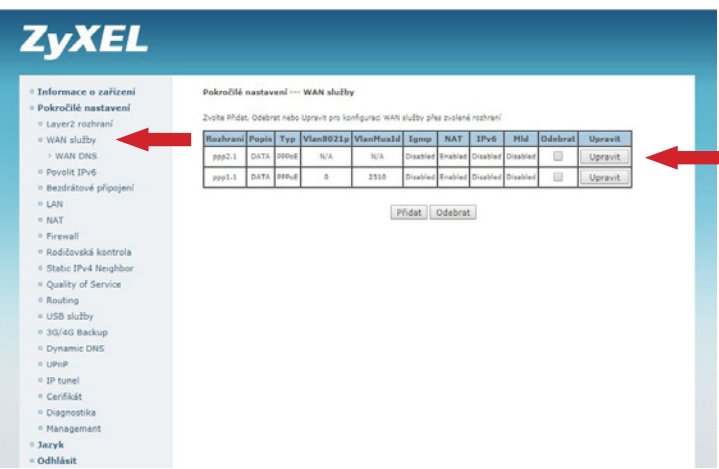

V ďalšom kroku sa zobrazí rozhranie označené **Konfigurace služeb WAN**. Typ služby zvoľte **PPP over Ethernet**. Kliknite na **Ďalší**.

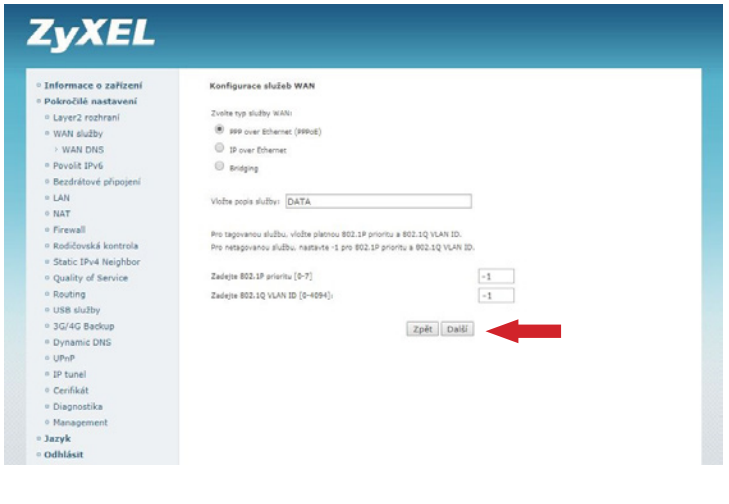

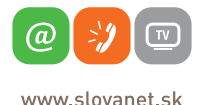

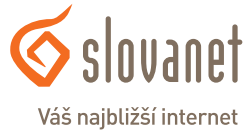

V ďalšom kroku sa zobrazí rozhranie označené **PPP uživatelské jméno a Heslo**. Do poľa **PPP uživatelské jméno** zadajte prístupové meno zo Zriaďovacieho protokolu k Vašej zmluve. Do poľa **PPP heslo** zadajte prístupové heslo zo Zriaďovacieho protokolu k Vašej zmluve, kliknite na **Ďalší**.

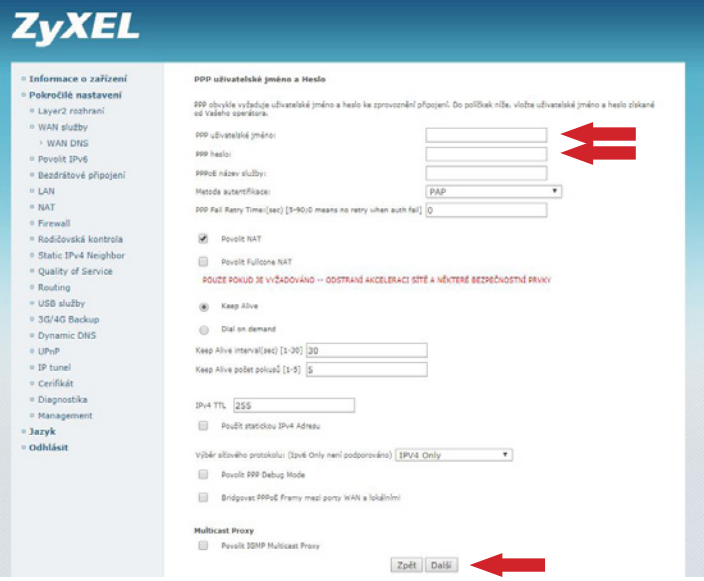

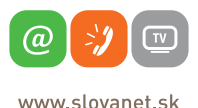

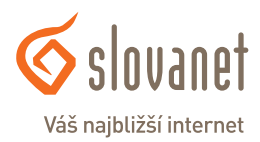

Ďalej sa zobrazí **Pokročilé nastavení – Routing**, tu nenastavujete nič. Kliknite na **Ďalší**

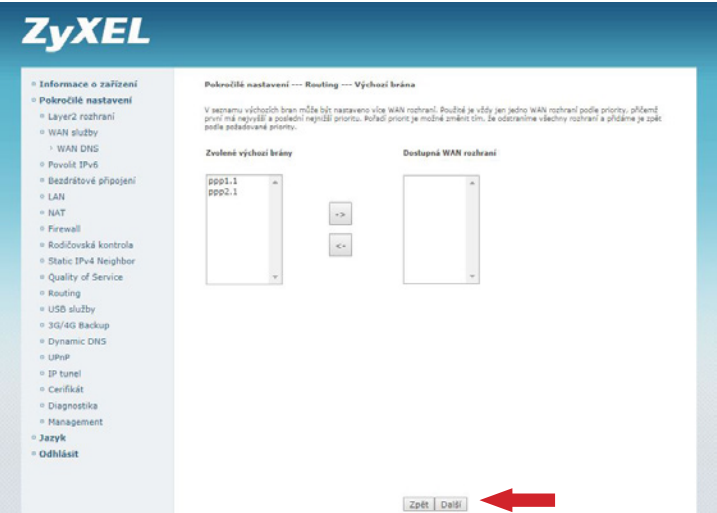

Ďalej sa zobrazí **Pokročilé nastavení – Služba WAN**, tu nenastavujte nič. Kliknite na **Ďalší**

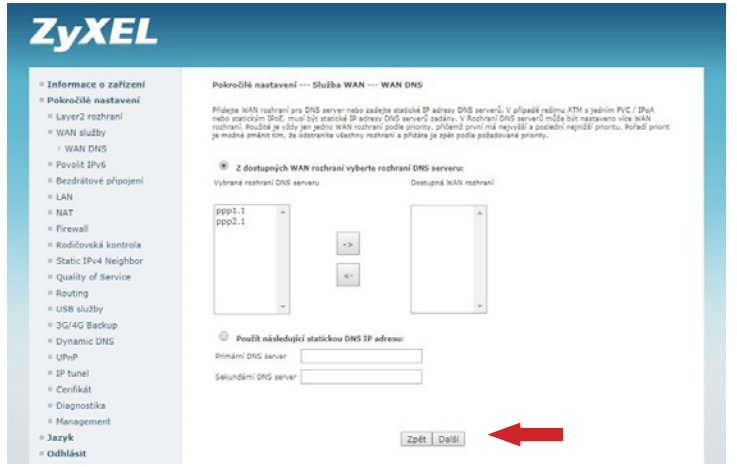

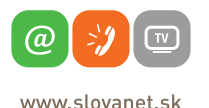

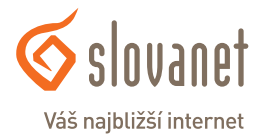

V poslednom kroku treba nastavenia uložiť a to tak, že kliknete na tlačidlo **Uložit/Použít**

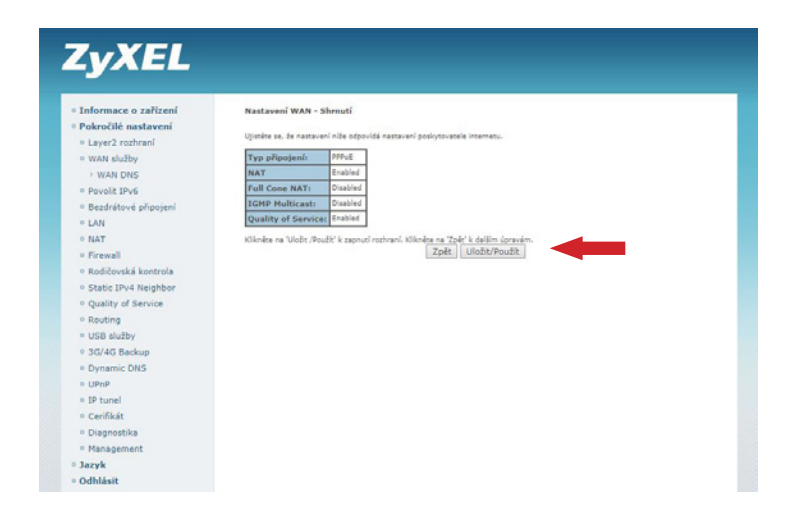

Ak ste údaje zadali správne, Váš router sa do niekoľkých minút pripojí do siete Internet. V opačnom prípade postup opakujte, pôvodne vyplnené údaje zmažte a zadajte znovu.

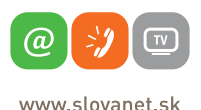

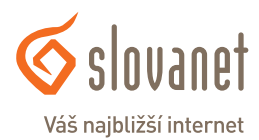

Na Vašom smerovači je možné zmeniť názov a heslo k Vašej Wi-Fi sieti. Pre nastavenie kliknite na tlačidlo **Bezdrátové pripojení – Základní**, ako je zobrazené na obrázku nižšie. V stĺpci **SSID** si môžete zmeniť názov WiFi siete, následne kliknite na tlačidlo **Uložit/Použít**.

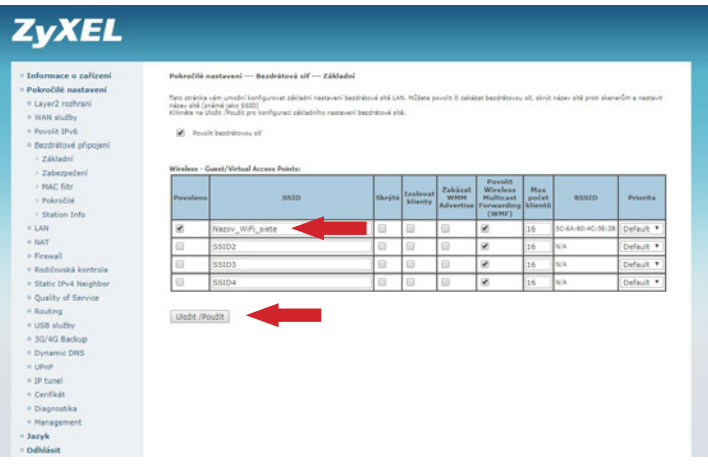

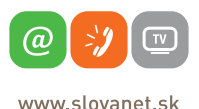

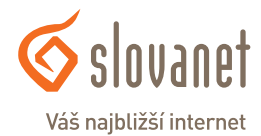

Pre nastavenie kliknite na tlačidlo **Bezdrátové pripojení – Zabezpečení**, ako je zobrazené na obrázku nižšie. V riadku **WPA heslo** si môžete zmeniť heslo WiFi siete, následne kliknite na tlačidlo **Uložit/Použít**.

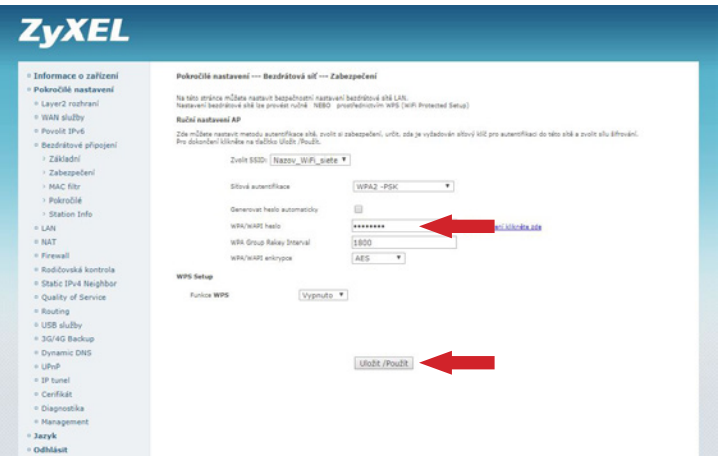

Znovu vyhľadajte na Vašom PC Wi-Fi siete v okolí, vyberte si sieť s novým názvom a prihláste sa novým heslom.

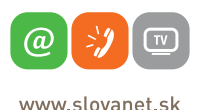

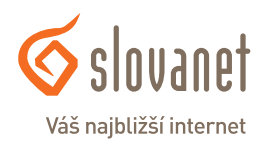

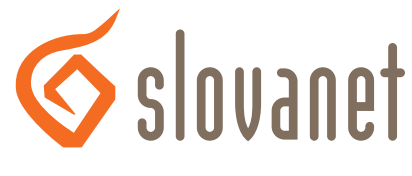

## Váš najbližší internet

## **Slovanet, a. s.**

Záhradnícka 151 821 08 Bratislava

## **Technická podpora**

02/208 28 208, voľba č. 2 technickapodpora@slovanet.net

## **Informácie o produktoch**

0800 608 608

Volajte na našu Zákaznícku linku: **02/208 28 208**